## TURNING TECHNOLOGY INSTRUCTIONS FOR LECTERN

- 1. PRESS CONTROL/ALT/DELETE task manager
  - a. Stop all powerpoint tasks (presenter log on) if you need help with this let me know.
- FOR NOW –students (except L2s) have to be plugged in with their Ethernet cables to respond or log in through <a href="https://account.turning">https://account.turning</a> technologies.com/account.
- 2. Now Log on to PC with your log on not the Presenter log on
- 3. Transfer your powerpoint to the desktop
- 4. Open turning technologies
  - a. It takes a while; Sign in it should automatically open to you
- 5. Open your powerpoint\*
- 6. Go to Slide Show in top ribbon

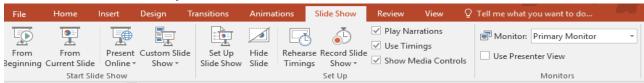

- a. Unclick use presenter view
- b. Click primary monitor
- 7. Go to Turning Point in the ribbon

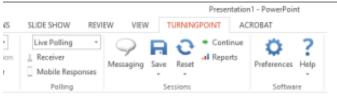

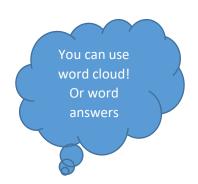

- a. Go to Live Polling
- b. Mobile Responses start session get number for students
- 8. Now you can start
- 9. DO NOT USE THE KENSINGTON POINTER
- 10. You can use the Logitech (digital pointer) use only the top button to point AND ADVANCE when you are in the middle of clicker slides
  - a. You can use the advance on the computer too.
  - b. If you don't know how to configure the Logitech pointer let me know sometimes settings are not what you want – I can show you.

Sometimes poll stay closed – you should be able to reset in top right ribbon where it shows how many responses

\*If it says a powerpoint is open – go to task manager CTRL/ALT/DEL

- If it is under apps (it is called something else on lectern) highlight and end task (bottom right)
- If not scroll down under Background processes and powerpoint exe. will be there highlight and end task

HAVING REAL TIME ISSUES: TXT /CALL ME (JOY) 504-259-3620